## Usage of the wireless screen transmission

- I. The wireless screen transmission function of the computer:
- 1. Image of Dongle products

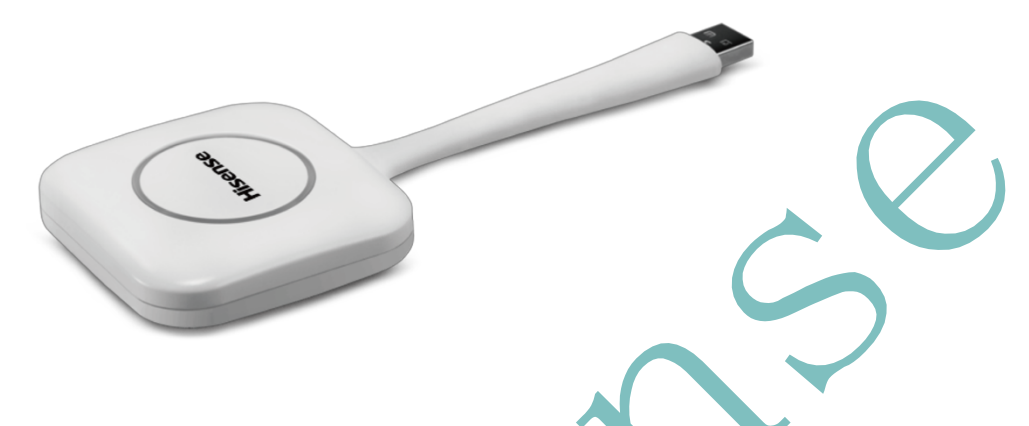

2. Step 1, activate the "Wireless Screen Transmission" function on the large screen:

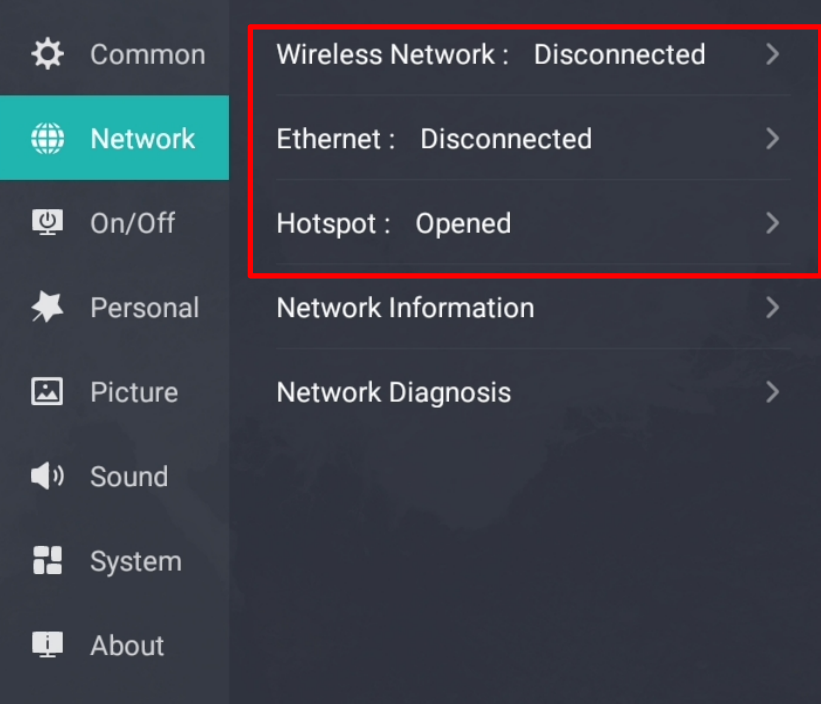

- 1) Open all-in-one machine "Settings", select "Network"; choose "Wireless" or "wired";
- 2) Open the "Application" of the all-in-one machine and select the "Wireless screen transmission" function;
- 3) In the case of network connection, the large screen automatically activates the "Wireless screen transmission" function

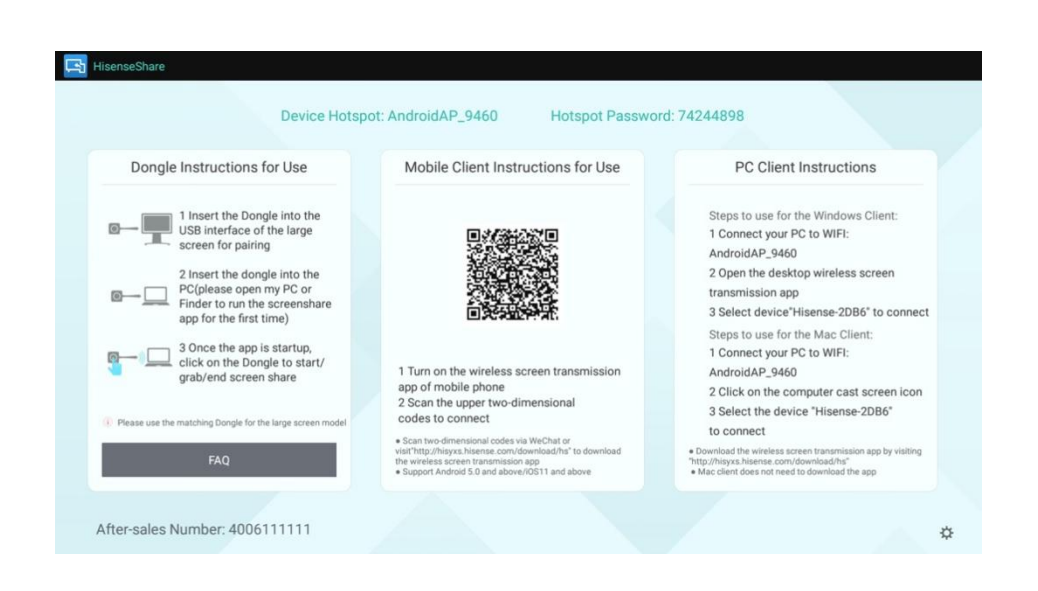

## 3. Step 2, Paring setting for Dongle:

Insert Dongle into the USB interface on the side of the all-in-one machine and Dongle will automatically pair with the all-in-one machine and pull Dongle out after pairing is successful.

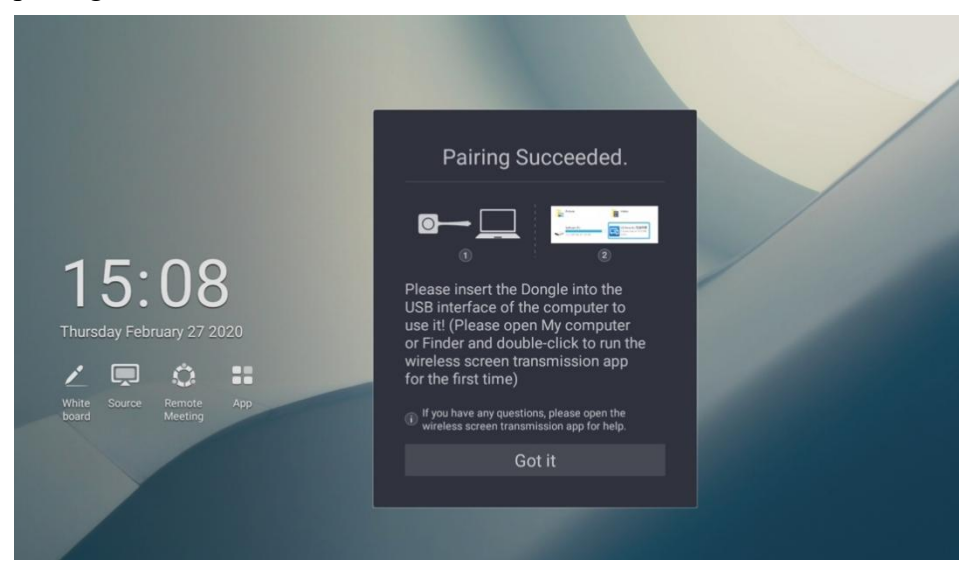

4. Dongle is linked to external computer devices such as notebook computers.

1) Remove Dongle from the all-in-one machine and connect it to the USB interface of a notebook or other computer equipment. Dongle is automatically paring to the computer. Until the following interface appears:

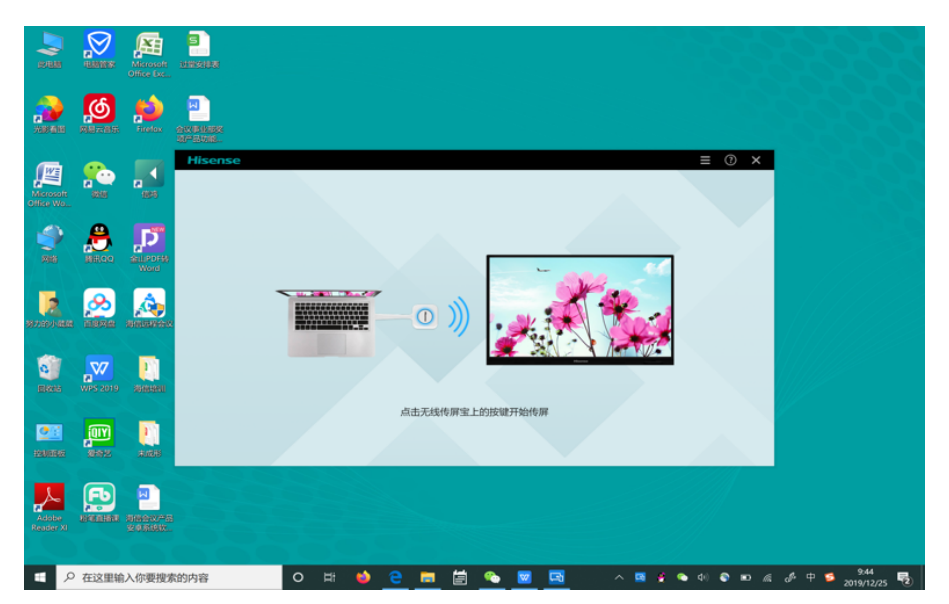

**Note:** When Dongle is used for the first time, the driver must be installed. Theoretically, the computer will automatically identify Dongle and install the driver. If there is a driver that was not installed successfully, the driver must be installed manually. The mode of manually install driver: Open "Computer", search for "Hishare" and click on install;

- 2) Press the button on Dongle to realize the wireless screen transmission function;
- 3) Click the first function key in the upper right corner to display it in full screen, push sound, activate touch and other options. As shown in the following image:

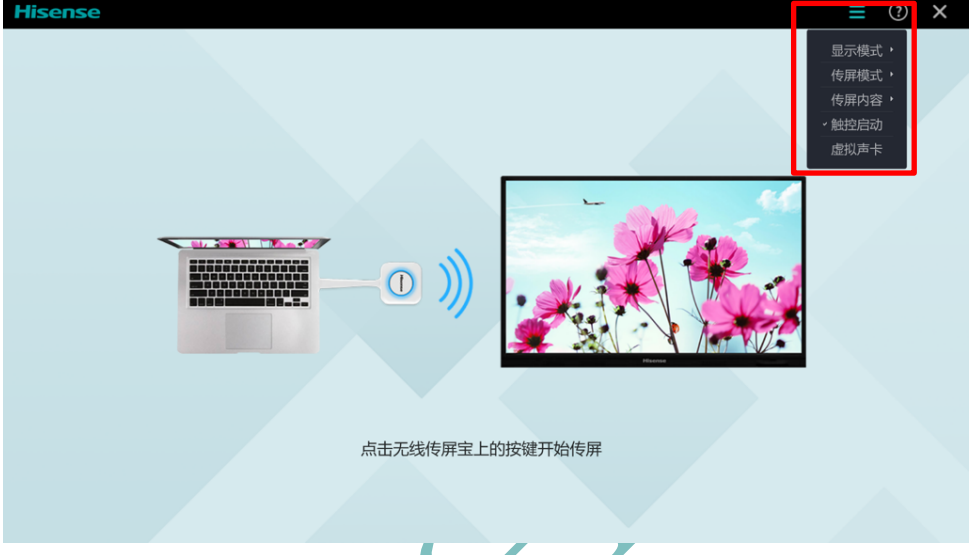

II, Telephone wireless transmission function:

Ensure that the "wireless screen transmission" function is activated on the large screen; (see computer wireless screen transmission operation for activation steps and methods)

1. Open the "Hotspot" of the all-in-one machine and open the "Super taskbar" --- "Code scan to screen transmission" interface.

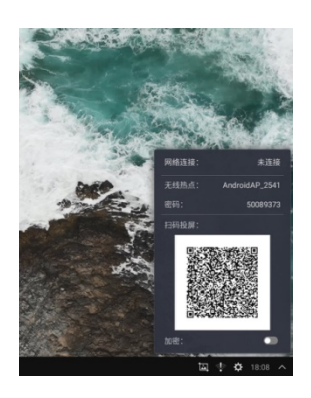

2. Android mobile phone scans the QR code in the super taskbar and asks you to

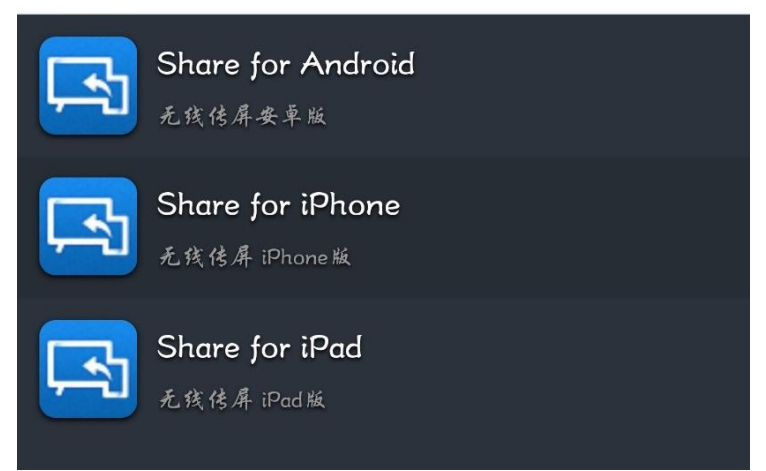

download the application for the wireless screen transmission.

3. iOS mobile phone scans the QR code in the super taskbar and prompts to jump to the AppStore to download the wireless screen transmission application. Once a connection has been made with the large-screen wireless hotspot, the screen transmission can be started via airplay.

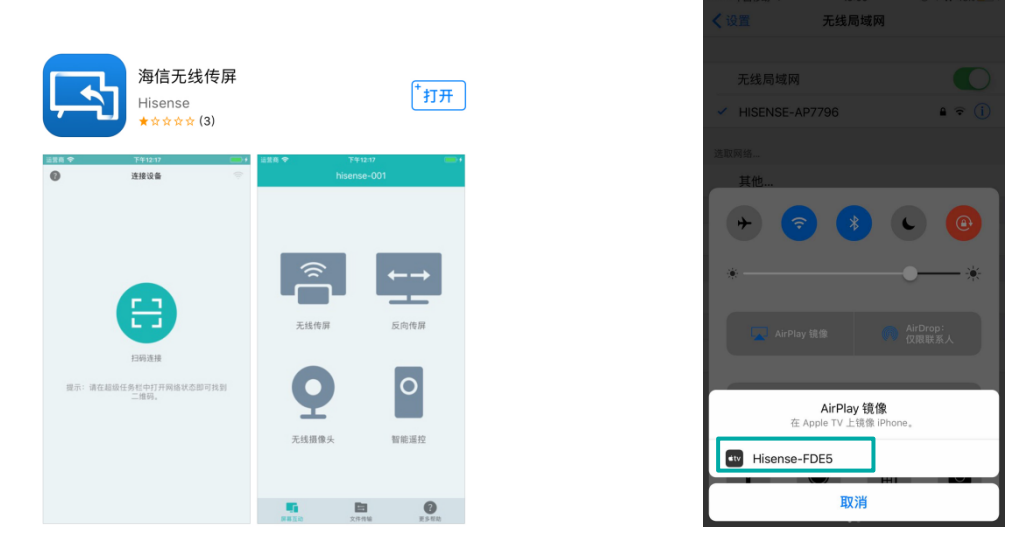

4. The mobile phone is connected to a large screen hotspot and the wireless transmission screen is turned on to scan the two-dimensional code from the taskbar.

Note: Assuming that the handset terminal and the all-in-one machine can realize the screen transmission function under the same network, it can be connected to the hotspot of large screens, or it can be the same network with large screen and a mobile phone.;

- 1) Click on "Wireless screen transmission" to project the contents of the mobile phone on the large screen.
- 2) Click on "Invert screen transmission" to reverse the contents of the large screen to the mobile phone. Click the + button in the lower right corner of the phone to operate the large screen.

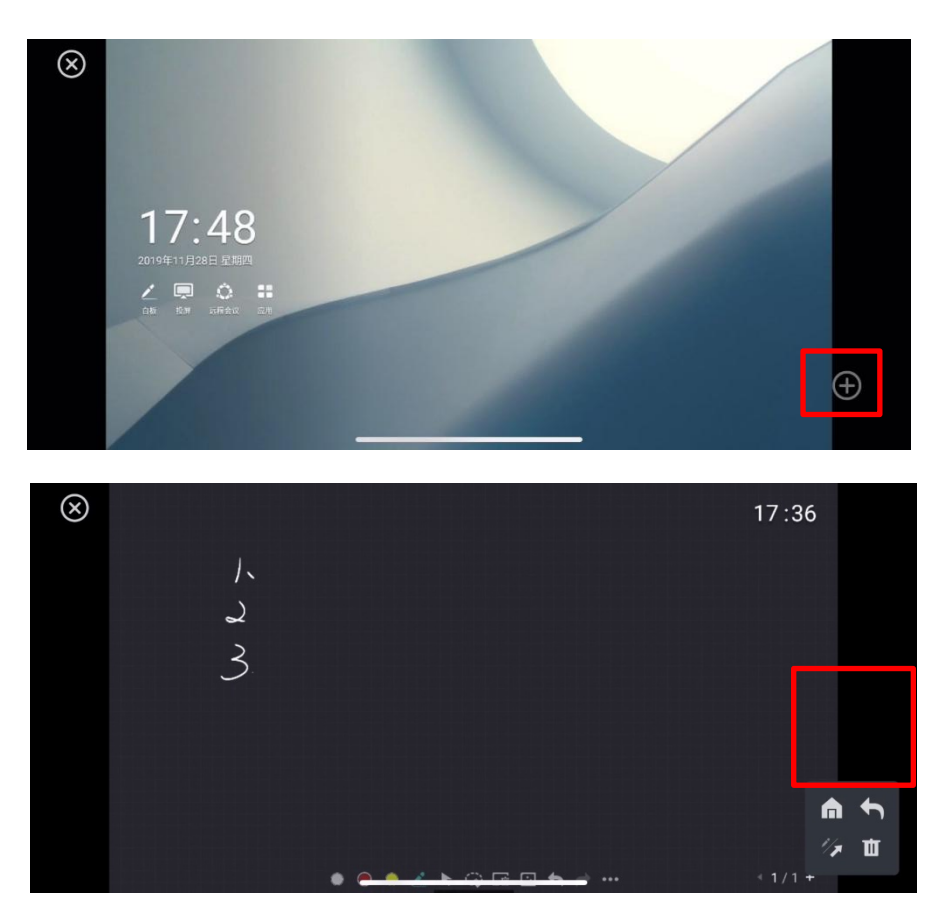

- 3) Click on the "Wireless camera", mobile phone content can be uploaded to the large screen
- 4) Click on "Intelligent remote control" to use the mobile phone as a remote control and you can turn pages and add and subtract sounds.

Note: R60AE series can realize 4 split screens. Access to 16 channels for the screen transmission